## Действия ученика и родителя в звонке с компьютера

Как только учитель начнёт звонок из чата, в нём появится уведомление. Чтобы присоединиться к звонку, нажмите на зелёную кнопку

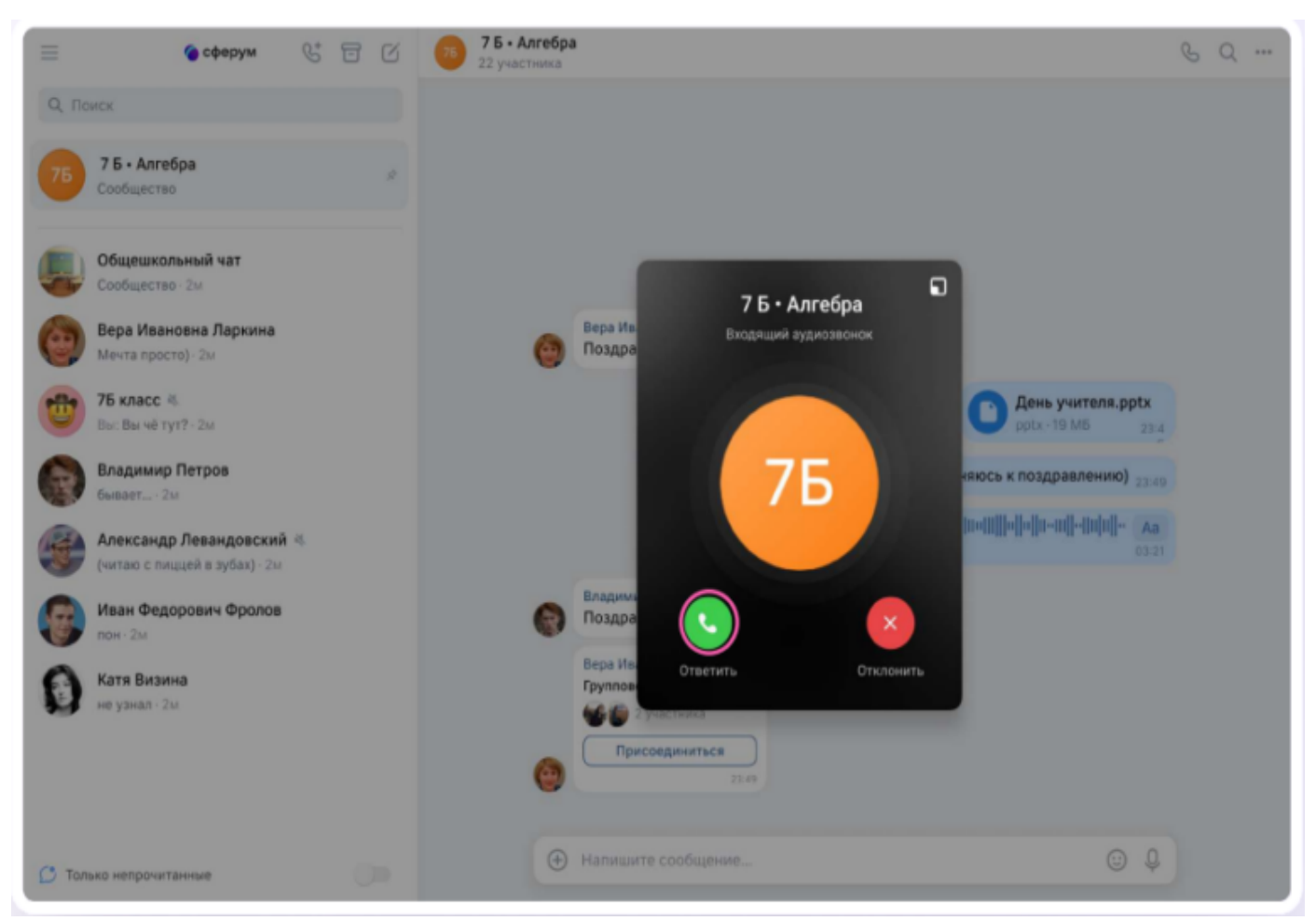

Помимо этого, в чате появится кнопка «Присоединиться» — подключиться к звонку можно по нажатию на неё

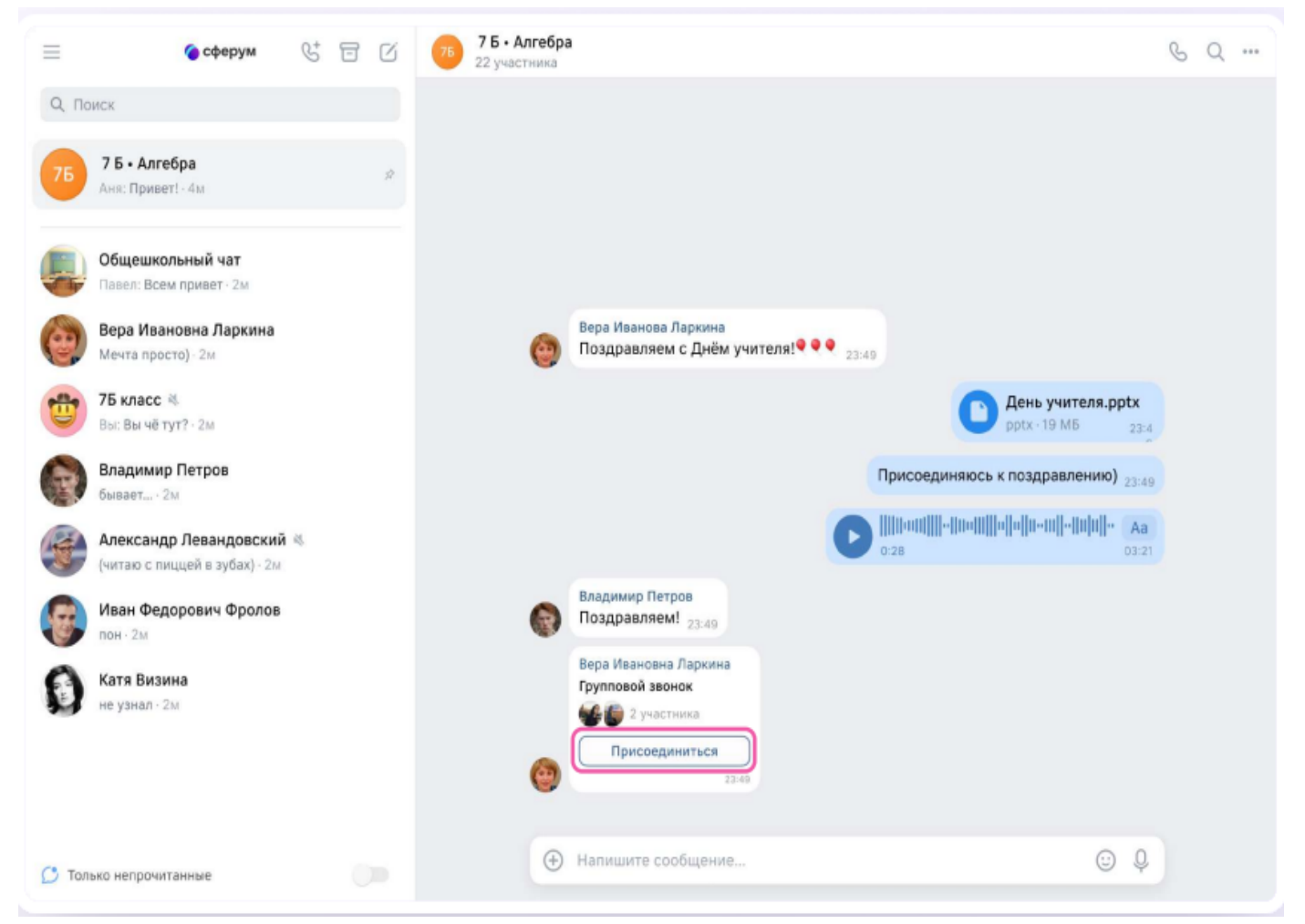

Откроется окно звонка. Во время звонка вы можете писать в чате, поднимать руку,

демонстрировать свой экран, включать камеру и микрофон, сворачивать и разворачивать окно звонка.

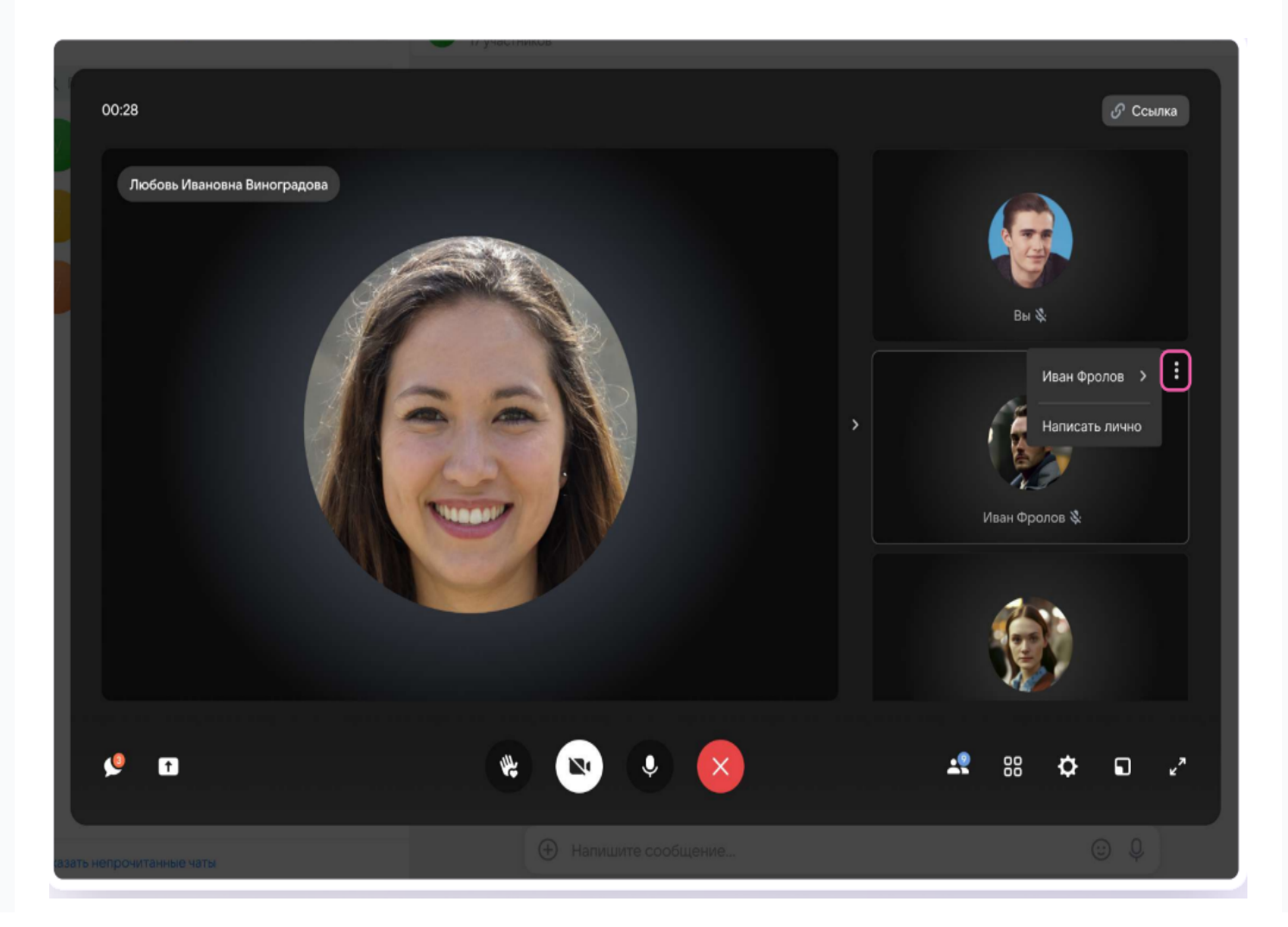

Вы будете видеть других участников звонка и сможете отправить им личное сообщение — для этого нажмите на три точки рядом с аватаром участника

Если организатор звонка разрешит отправлять в нём реакции, вы сможете отправлять смайлы по нажатию на кнопку «Поднять руку».

Вы можете записать звонок. Для этого нажмите на шестерёнку и выберите «Запись звонка». По завершении запись появится в чате — её смогут просмотреть все участники звонка.